# **Запись к врачу зарегистрированного пользователя**

Для онлайн-записи к врачу **пользователю, который зарегистрирован на портале** сначала нужно убедиться, что он авторизован в личном кабинете. Если время сеанса истекло, то необходимо зайти в личный кабинет.

Для входа в личный кабинет на главной странице портала медицина-онлайн необходимо нажать на кнопку «Войти».

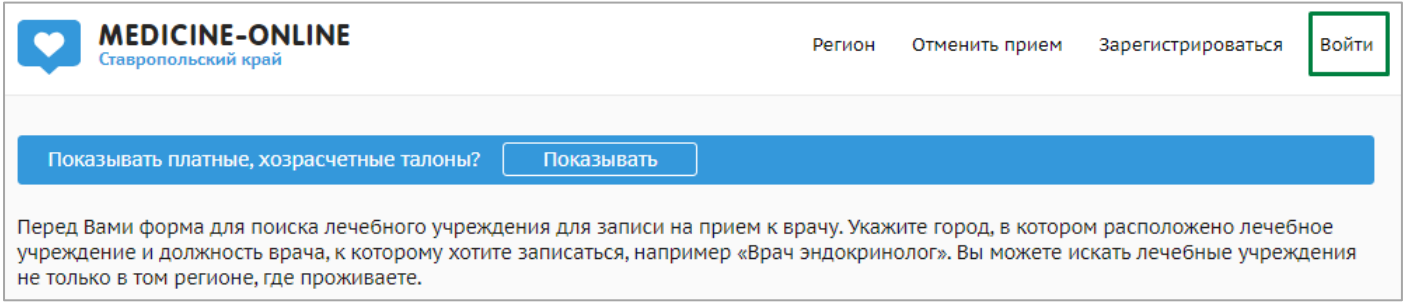

На выбор предлагается авторизация через портал госуслуг или по логину/паролю

### от портала медицина-онлайн.

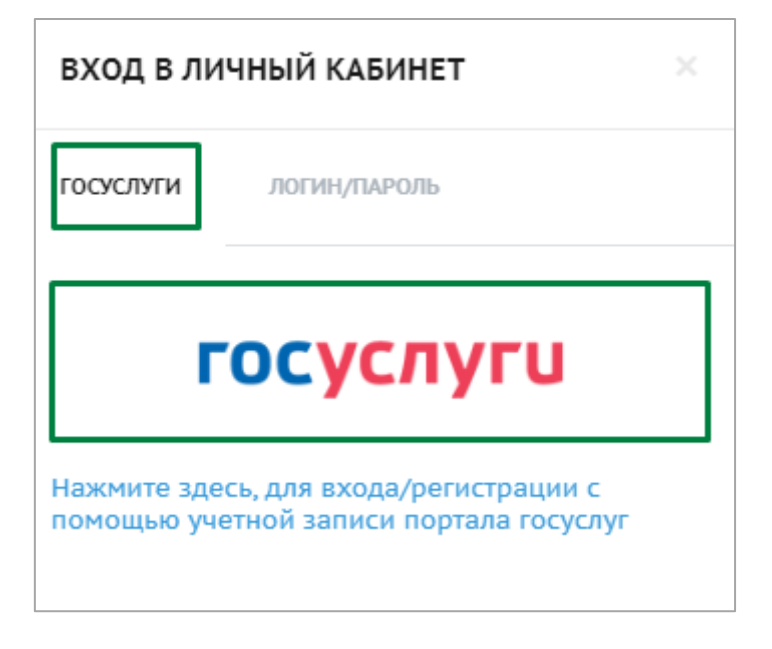

или

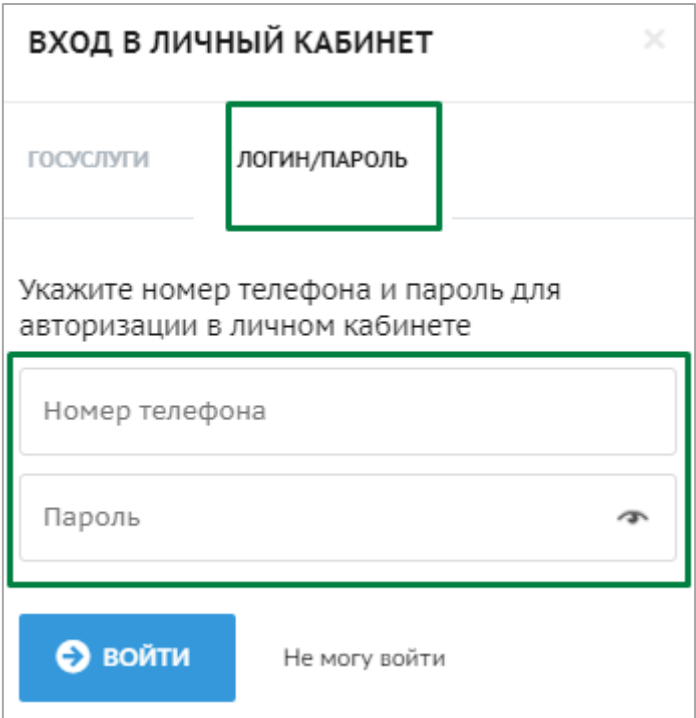

После входа в личный кабинет откроется страница с разделом «мои карты». В

данном разделе отображаются все добавленные карты.

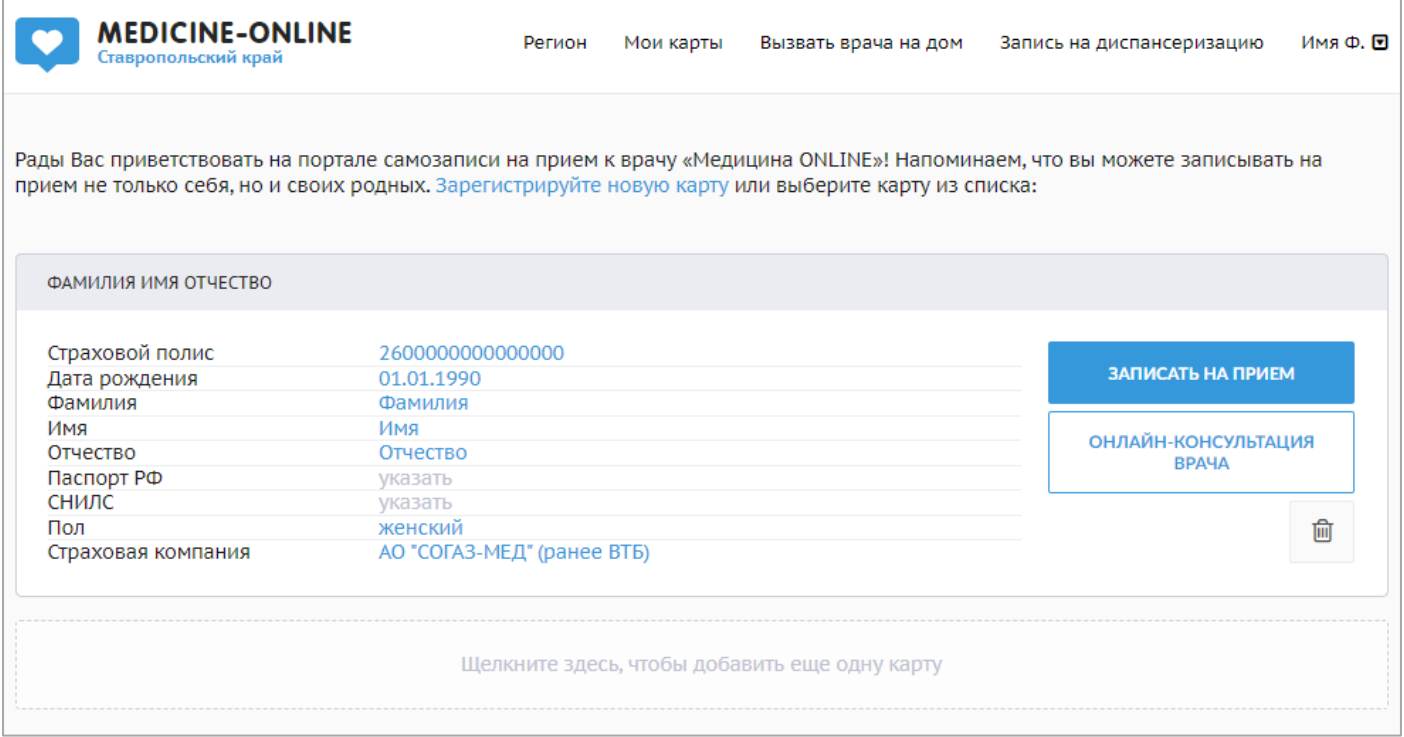

Для начала записи необходимо выбрать карту пациента, на которого будет осуществляться запись и нажать на кнопку «записаться на прием».

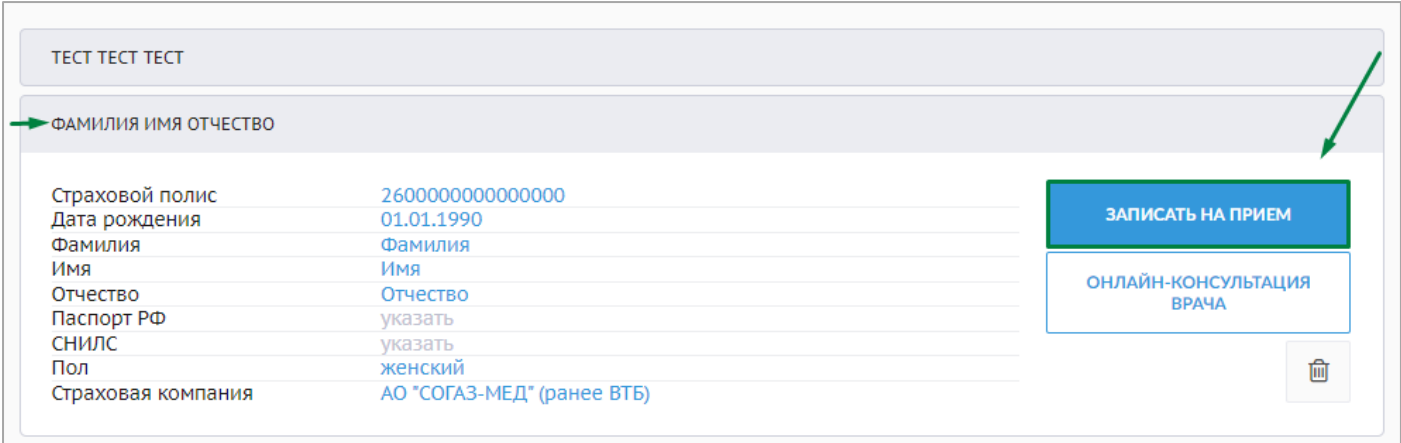

Далее откроется главная страница для записи, на которой сначала необходимо выбрать город из выпадающего списка. Для упрощения поиска можно ввести часть слова в поле «Часть слова для поиска».

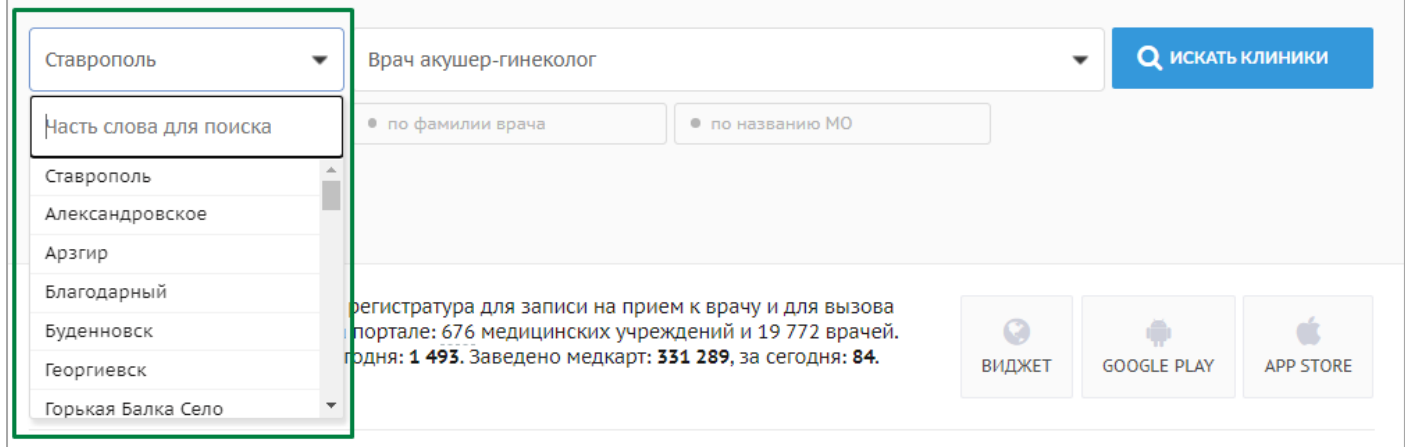

Далее необходимо воспользоваться одним из трех фильтров для поиска:

1. Автоматически проставлен фильтр «по специальности». Из выпадающего списка необходимо выбрать специальность врача. Для упрощения поиска можно ввести часть слова в поле «Часть слова для поиска».

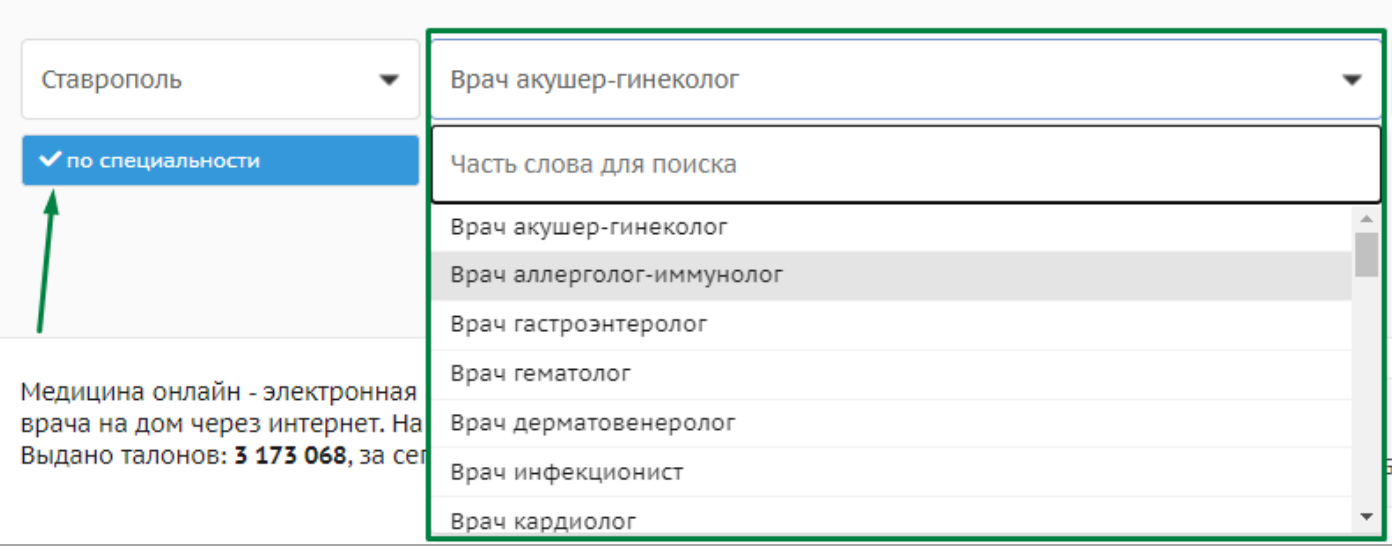

2. При активации фильтра «по фамилии врача» данные вводятся вручную. Необходимо ввести частично или полностью фамилию, имя или отчество нужного специалиста.

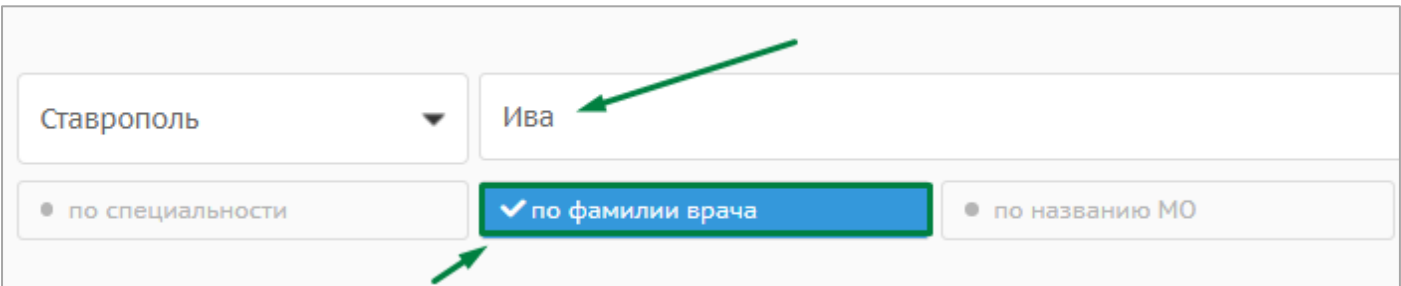

3. При активации фильтра «по названию медицинской организации» необходимо выбрать медицинскую организацию из выпадающего списка. Для упрощения поиска можно ввести часть слова в поле «Часть слова для поиска».

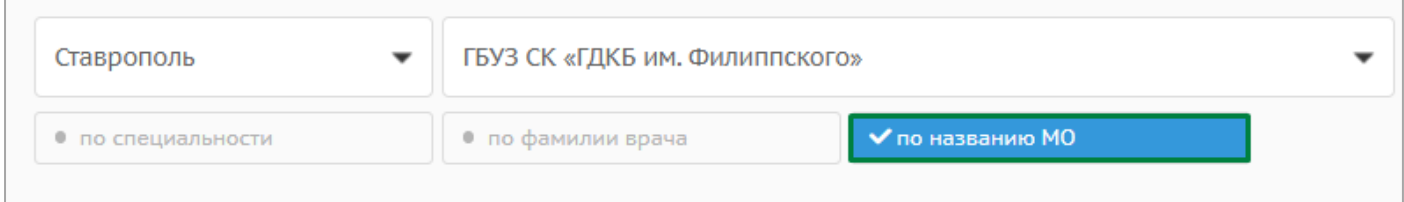

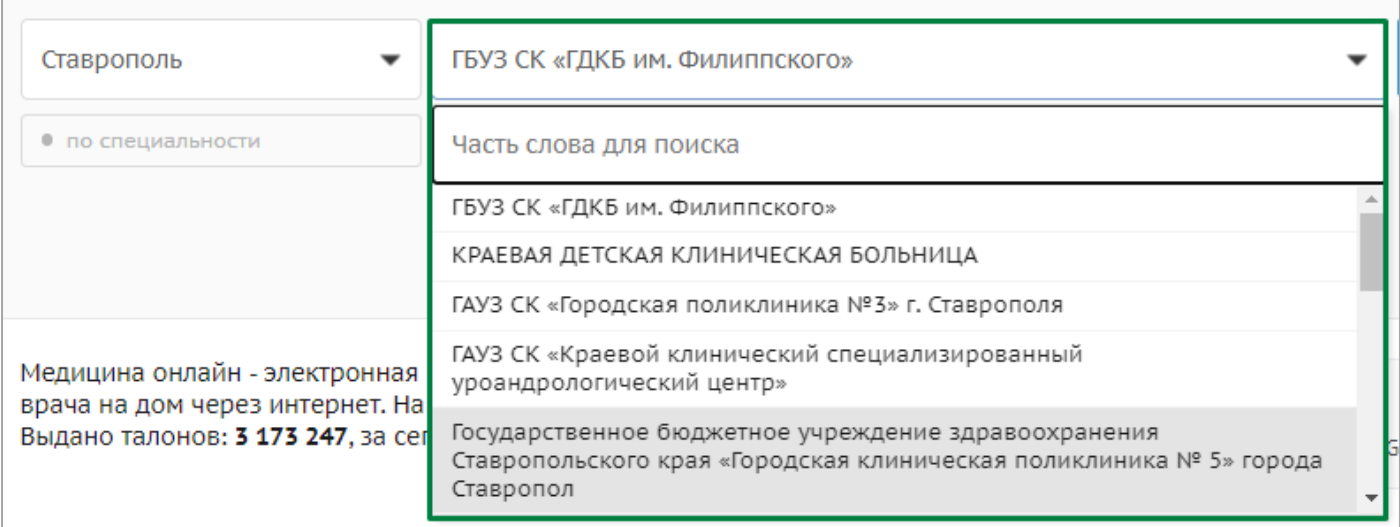

После выбора нужных условий по одному из фильтров необходимо нажать кнопку «поиск клиники».

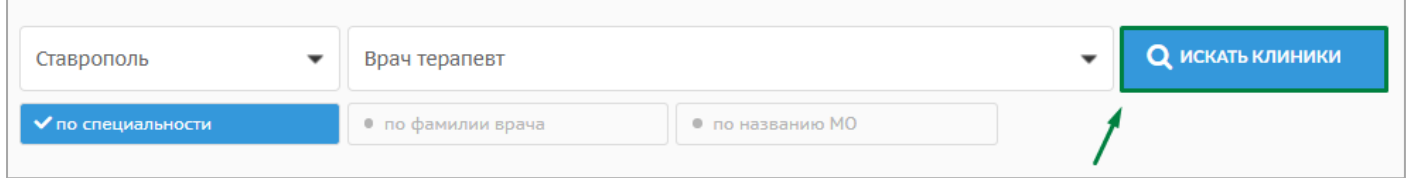

\* Если был выбран фильтр «по фамилии врача», то необходимо нажать кнопку «поиск врачей».

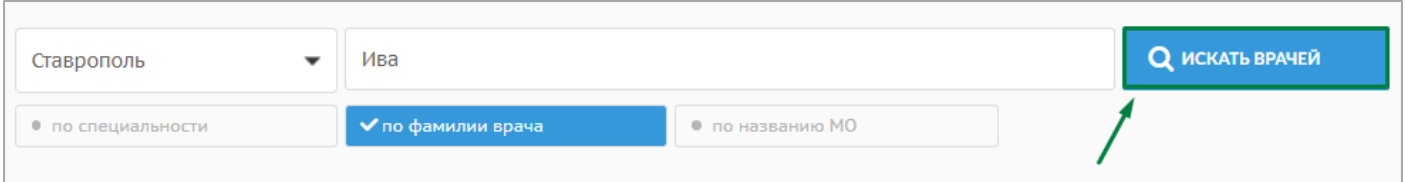

Найденная по заданным условиям информация отобразится под фильтрами. Из предложенного списка нужно выбрать необходимый вариант и нажать кнопку «смотреть расписание» или «ближайший прием».

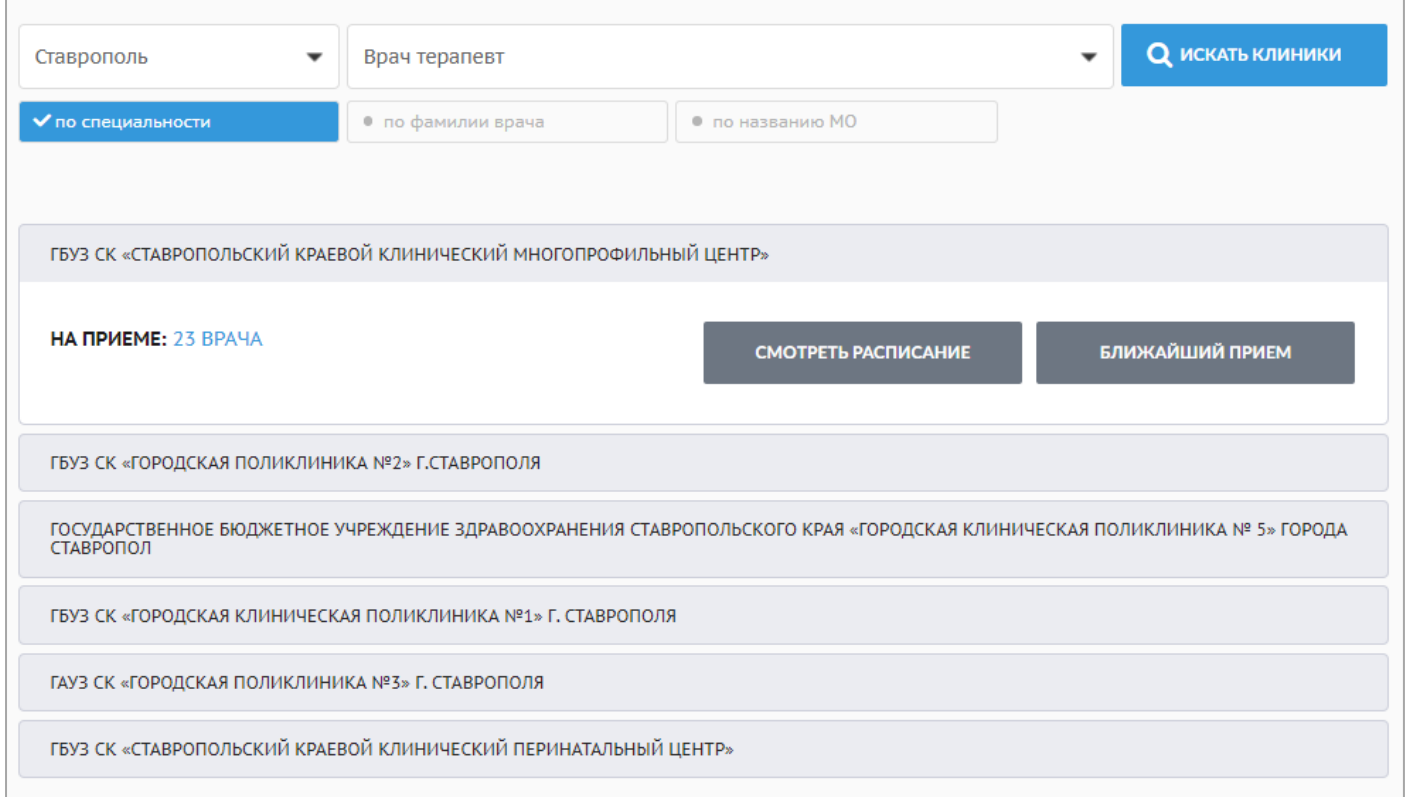

При нажатии на кнопку «ближайший прием» откроется окно с ближайшими свободными талонами для записи к врачу. Если дата и время подходит, то необходимо нажать кнопку «записаться».

Ближайшие свободные талоны в ГБУЗ СК «Ставропольский краевой клинический многопрофильный центр». В случае отсутствия талонов -<br>просьба обращаться в регистратуру по телефону(-ам): 8 (865) 299-23-36 (взрсл.), 99-23-35 (де

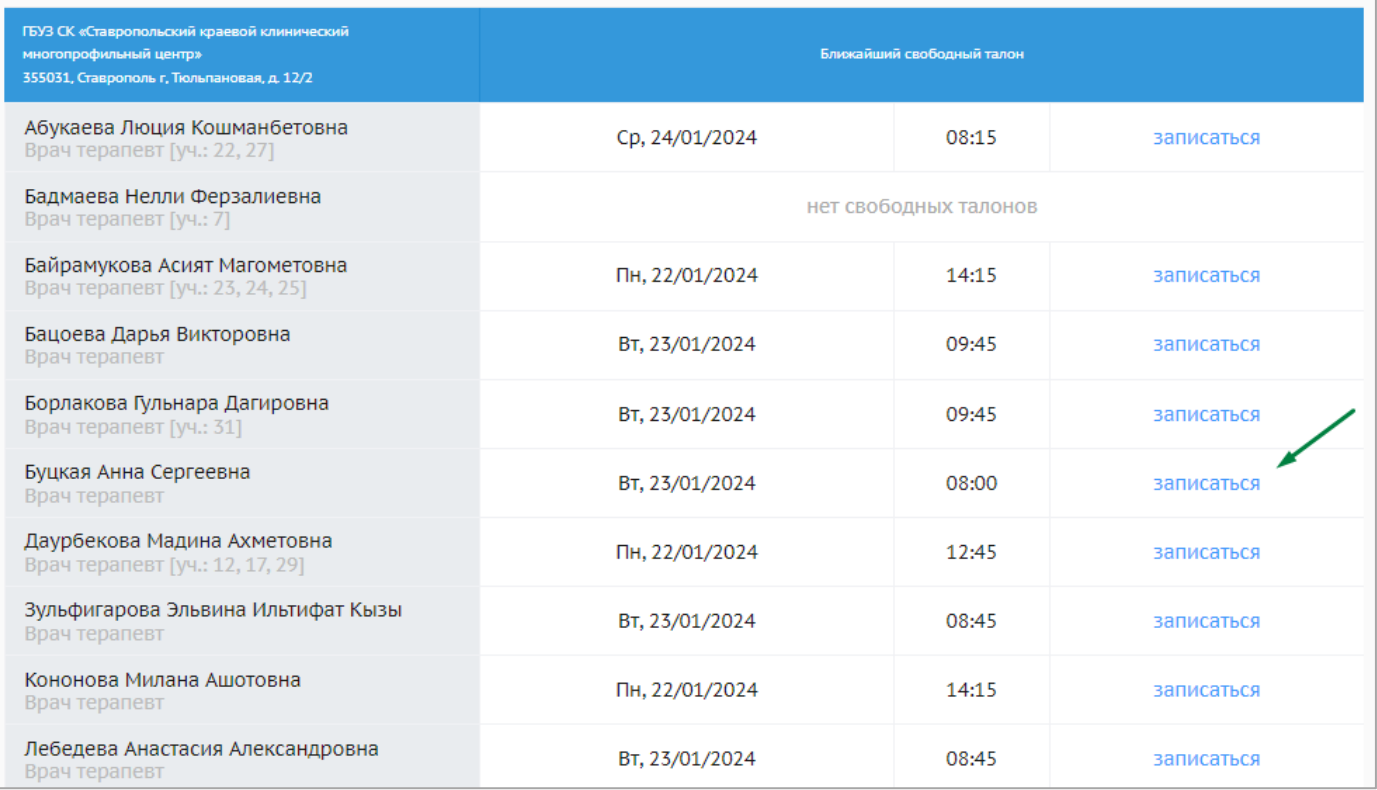

# При нажатии на кнопку «смотреть расписание» откроется окно для выбора

### нужной даты записи к врачу.

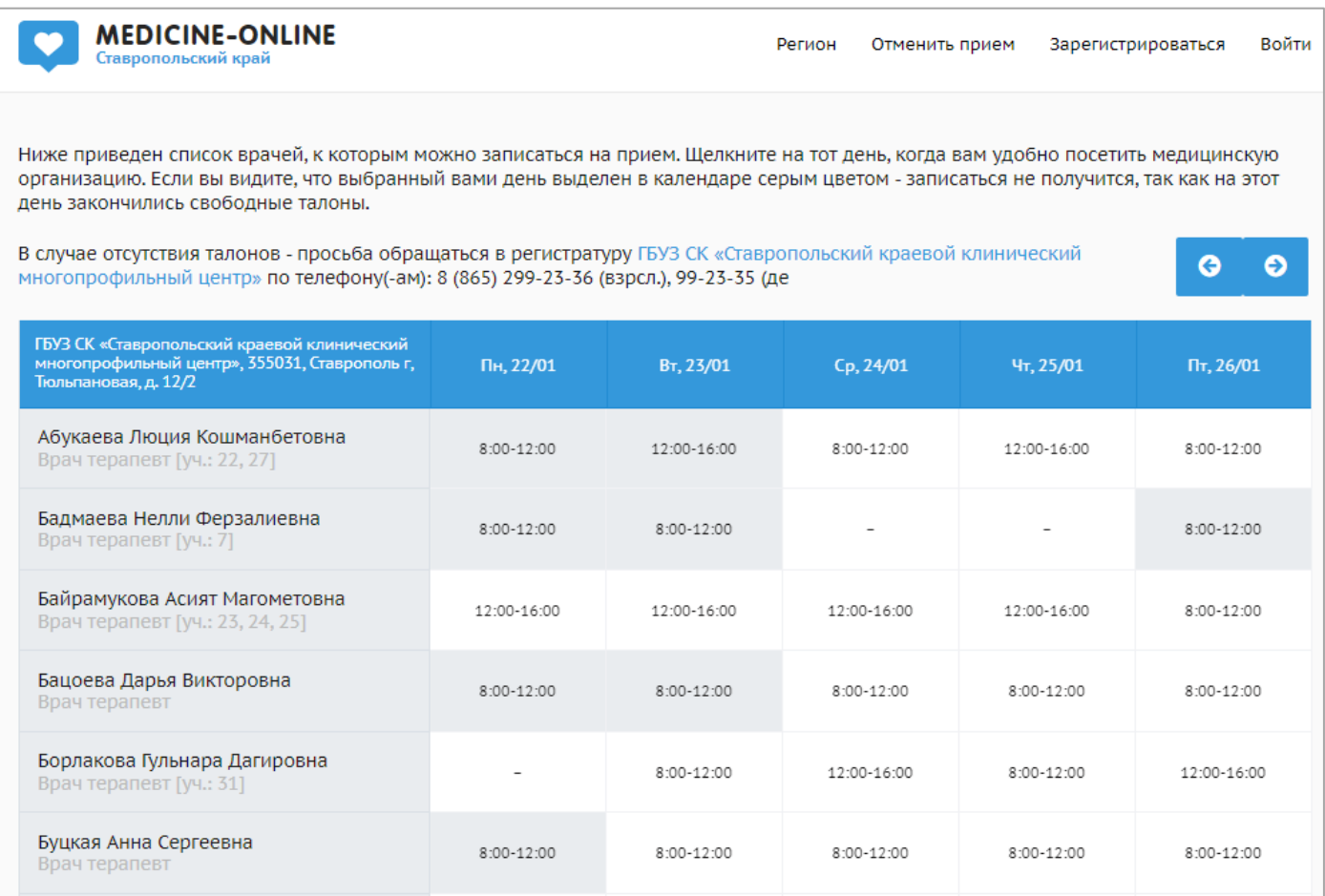

В расписании дни со свободными талонами выделены белым цветом. При наведении курсора ячейка выделяется зеленым цветом.

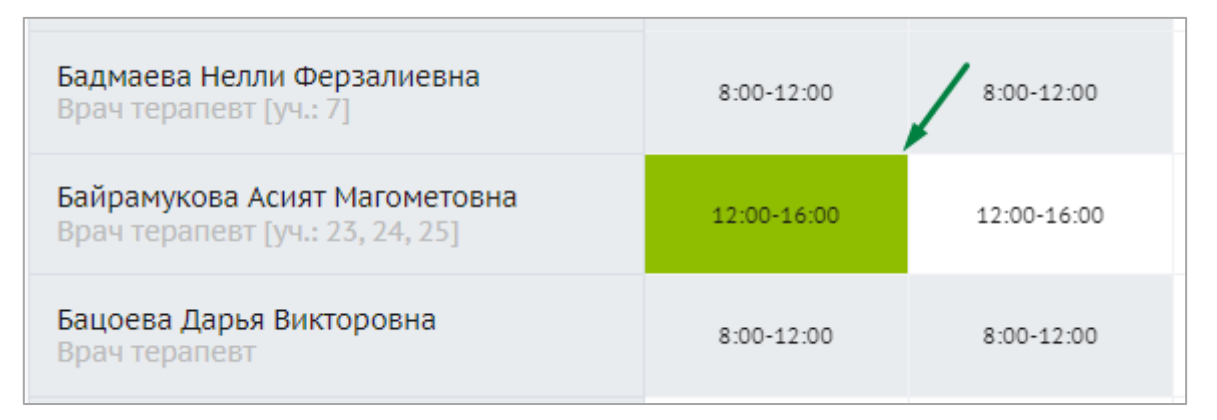

Серым цветом выделены дни, на которые свободных талонов уже нет. При наведении курсора на ячейку высветится всплывающее окошко с информацией «Свободных талонов нет».

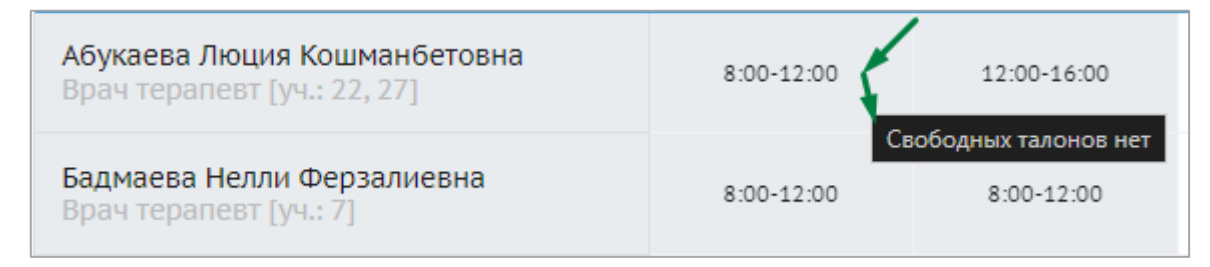

Прочерк в расписании означает, что на данный день сотрудники медицинской

организации не предоставляли талонов для записи через портал.

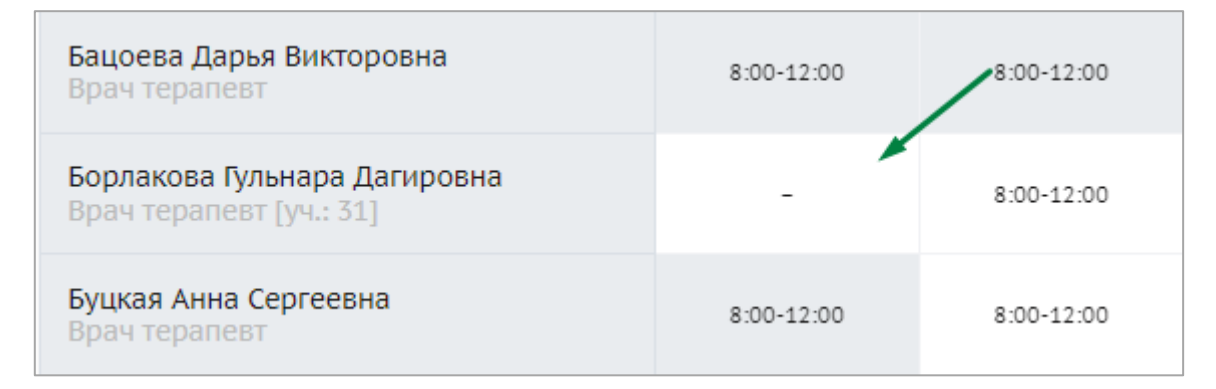

Оранжевым цветом выделены «Грудничковые дни», в которые ведется прием только детей **до 1 года**. Как правило, «грудничковыми днями» является вторник и четверг.

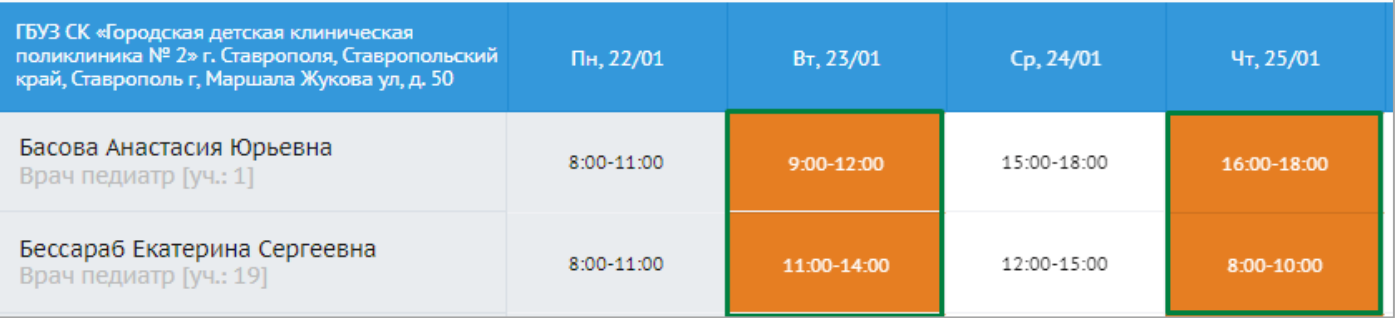

Для записи необходимо выбрать дату со свободными талонами. Далее откроется окно для выбора времени. Необходимо выбрать свободное время и нажать кнопку «записаться».

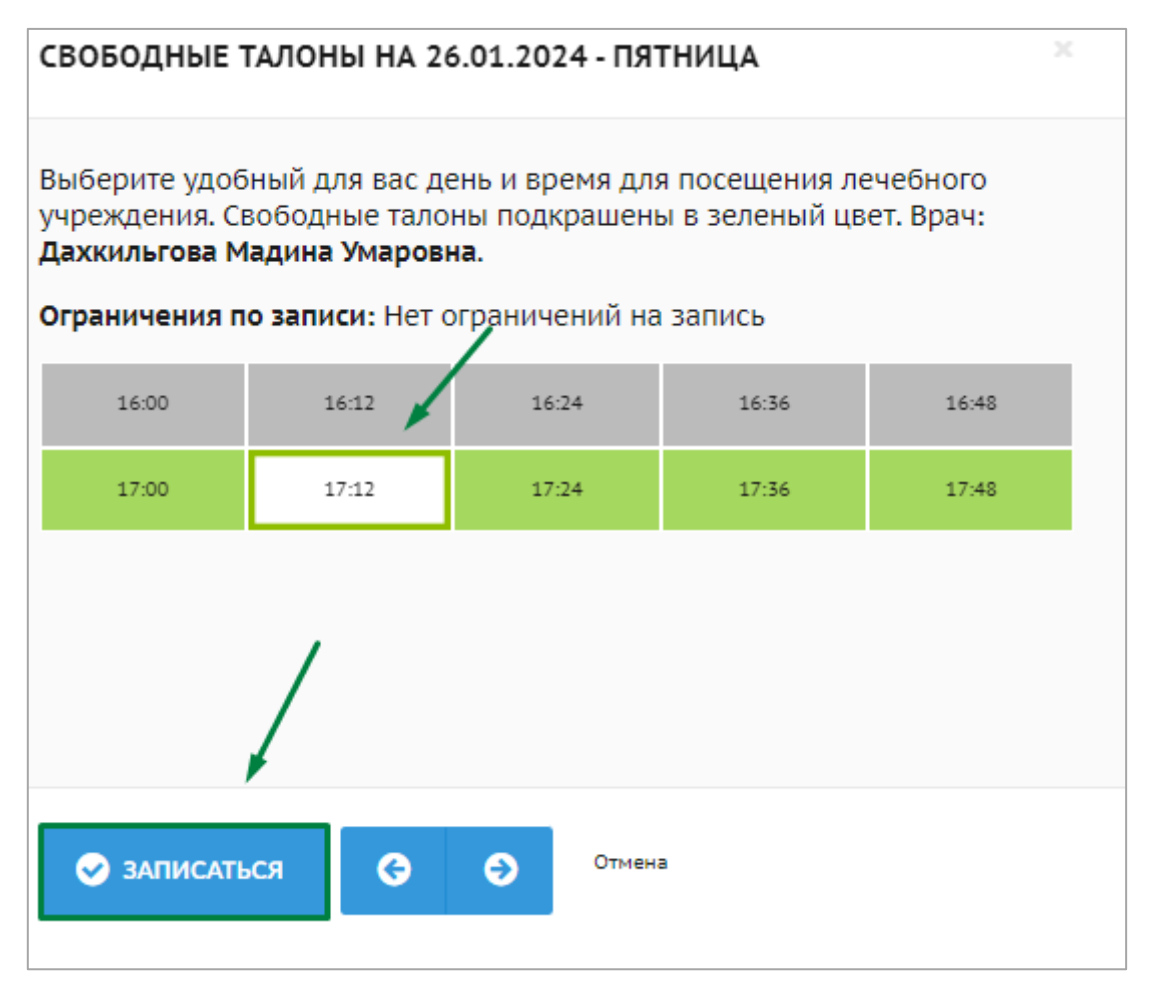

Далее откроется окно с формой для подтверждения записи на прием, в котором уже подставленные данные из карты пациента. Необходимо проверить данные и нажать кнопку «подтверждаю запись на прием».

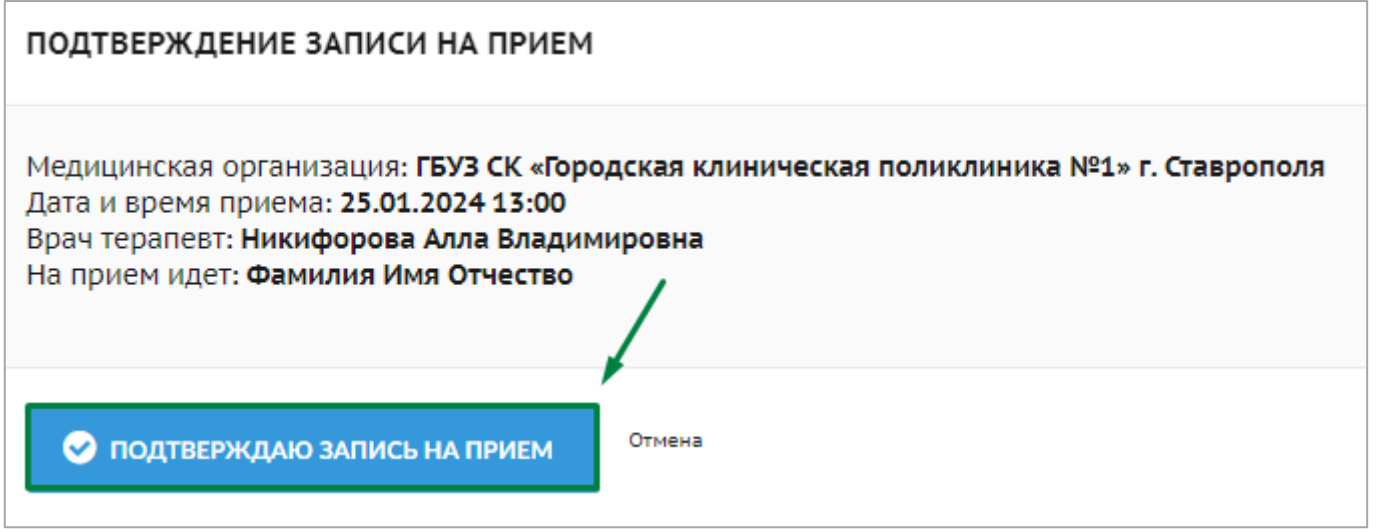

При успешной записи выйдет окно, в котором можно перейти в раздел «мои талоны», распечатать талон или оставить отзыв.

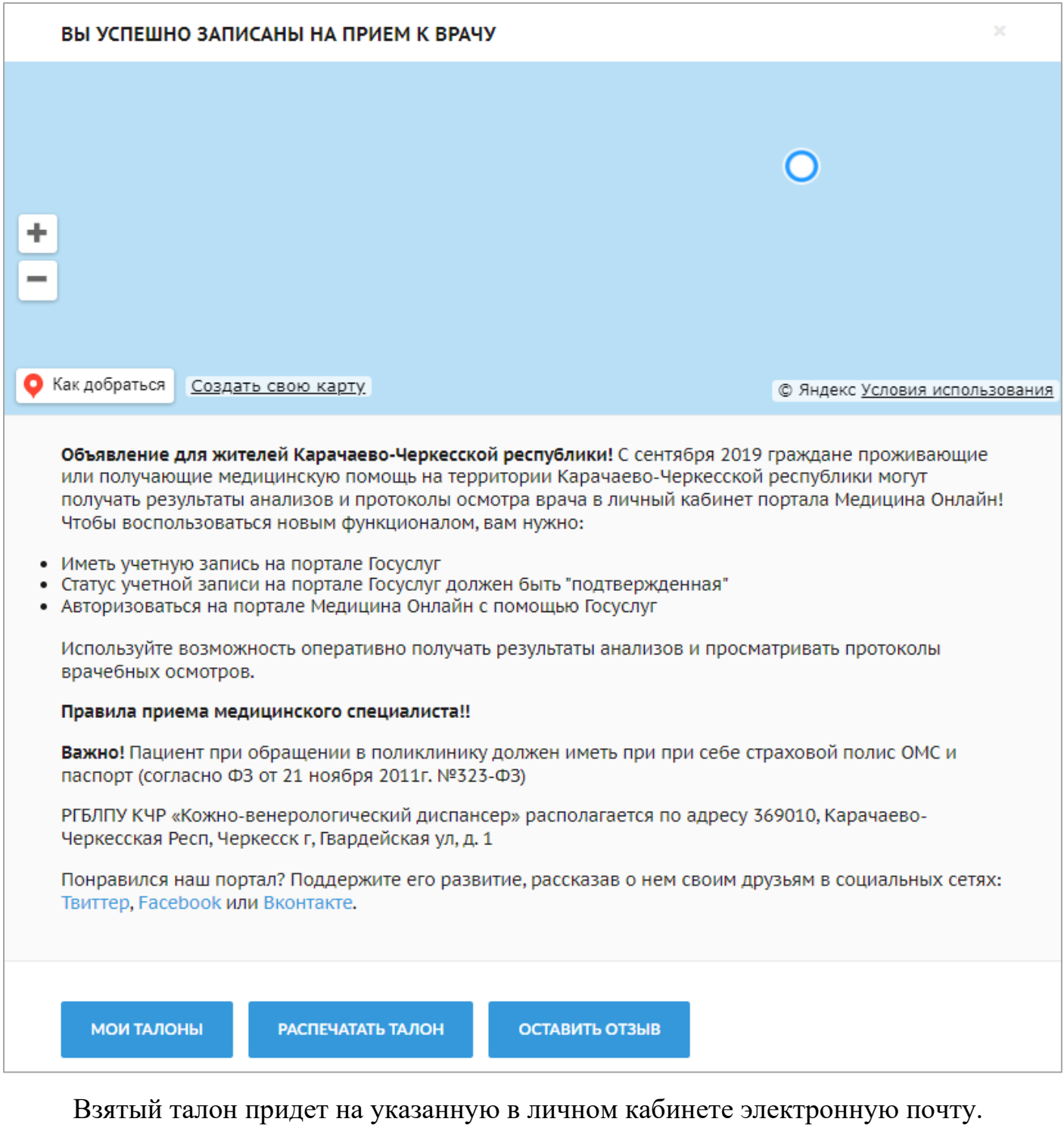

### Медицина Онлайн

Фамилия Имя,

### Запись подтверждена!

Вы успешно записались на прием к врачу! Во-вложении к письму мы прислали вам талон, который вы можете распечатать перед посещением медицинской организации.

Это системное уведомление с портала медицина-онлайн.рф, на него не нужно отвечать. Системные уведомления информационного характера отправляются пользователям только при выполнении каких-либо действий на портале записи.

**App Store** 

**Google Play** 

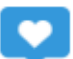

Медицина-онлайн.рф - электронная регистратура для записи на прием к врачу и для вызова врача на дом через интернет! Поддержка: +7 (8652) 991-353 с 8:00 до 17:00 в рабочие дни

# ТАЛОН АМБУЛАТОРНОГО ПАЦИЕНТА Nº2575932840

Талон выдан на портале медицина-онлайн.рф. Дата выдачи: 25.01.2024

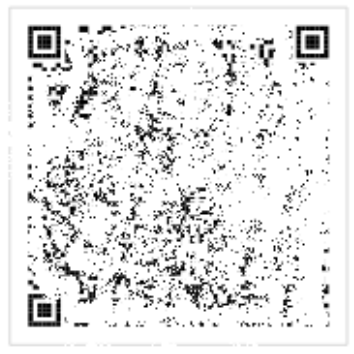

Специалист: Гукемухова Анета Шамеловна, врач дерматовенеролог

Карачаево-Черкесский республиканский кожно-венерологический диспансер

369010, Карачаево-Черкесская Респ, Черкесск г, Гвардейская ул, д. 1. Кабинет: 3 каб.

Телефон: +7(8782)26-21-80

Дата и время приема

29.01.2024 в 14:50 Очередь: 18

#### Сведения о пациенте:

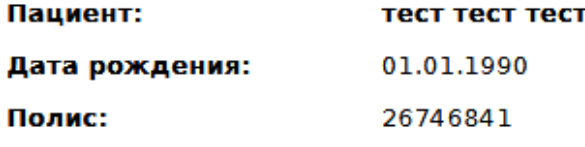

Пациент при обращении в поликлинику должен иметь при при себе страховой полис ОМС и паспорт (согласно ФЗ от 21 ноября 2011г. №323-ФЗ)

Отменить прием вы можете в личном кабинете портала или позвонив в регистратуру медицинской организации! Если вы по какой-то причине не сможете посетить медицинское учреждение в назначенное время, пожалуйста, отмените свой приём!

Так же взятый талон будет отображаться в разделе «мои талоны». Для перехода в раздел «мои талоны» необходимо нажать в правом верхнем углу на кнопку с ФИО и выбрать пункт меню «мои талоны».

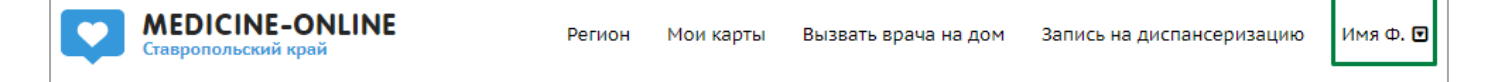

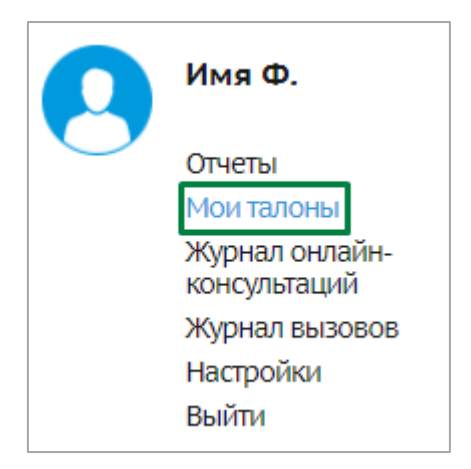

В открывшемся окне отображены все талоны, взятые через личный кабинет портала медицина-онлайн. При необходимости талон можно распечатать, нажав на кнопку с изображением принтера.

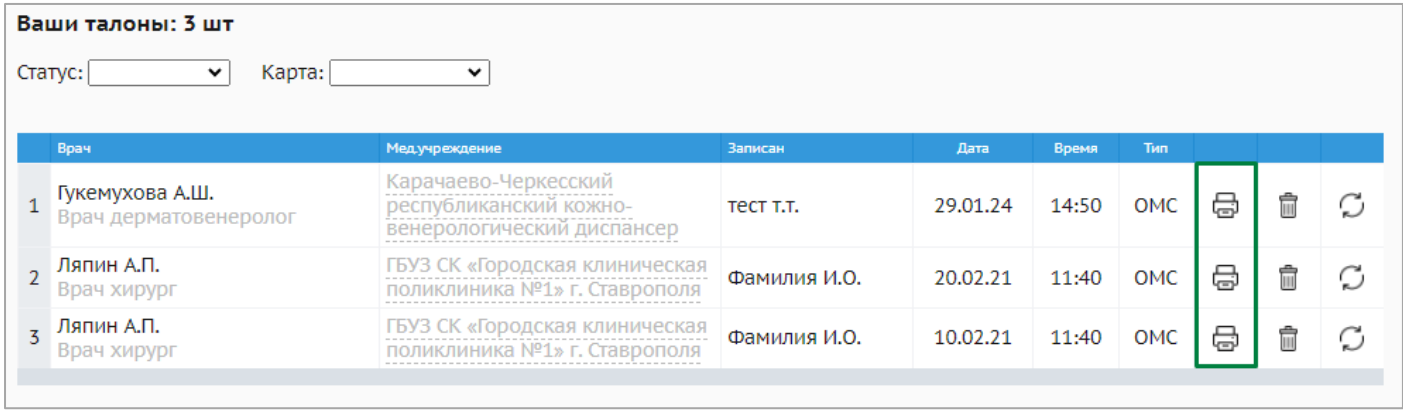

\* Талоны взятые через другой источник записи или без авторизации в личном кабинете в разделе «мои талоны» не отображаются!